**Nikon** 

User's Manual For Macintosh

Nikon Corporation Electronic Image Enginee

Electronic Image Engineering Division Fuji Bldg., 2-3 Marunouchi 3-chome, Chiyoda-ku, Tokyo 100, Japan

# Nikon

**E2 Browser for Macintosh** 

User's Manual

### Introduction

### Introduction

Thank you for purchasing the Nikon E2 Browser for Macintosh. This manual explains how to install the software and how to use it. Please read this manual thoroughly to ensure a good understanding of its contents.

### **Cautions**

- The reproduction of all or part of this manual without permission is prohibited.
- The information contained in this manual is subject to change without notice.
- We have made every effort to produce an accurate manual, but should you find any mistakes, we would be grateful if you would kindly let us know.
- We shall take no responsibility for consequences resulting from the operation of this product, despite the terms mentioned above.

#### **Trademark Information**

Apple, Apple logo, Macintosh and QuickTime are registered trademarks of Apple Computer, Inc.

Adobe and Adobe Photoshop are trademarks of Adobe Systems Incorporated. Other brand or product names are the trademarks or registered trademarks of their respective holders.

## **Table of Contents**

| 1. | E2 Browser Functions        | 1  |
|----|-----------------------------|----|
| 2. | Package Contents            | 1  |
| 3. | System Requirements         | 2  |
| 4. | Installation                | 3  |
| 5. | Main Dialog Box             | 10 |
|    | 5.1 Starting-up the Browser | 10 |
|    | 5.2 Selecting images        | 11 |
|    | 5.3 Quitting the Browser    | 11 |
|    | 5.4 Main dialog functions   | 12 |
|    | 5.5 Icon buttons            | 13 |

### **Table of Contents**

| 6. | E2 Browser Operation                        | 14 |
|----|---------------------------------------------|----|
|    | 6.1 Displaying images                       | 14 |
|    | 6.2 Saving images                           | 15 |
|    | 6.3 Deleting images                         | 17 |
|    | 6.4 Attribute information                   | 19 |
|    | 6.5 Delivering images to other applications | 20 |
|    | 6.6 Preferences                             | 21 |
|    | 6.7 Refreshing the thumbnail images         | 24 |
|    | 6.8 About dialog                            | 24 |
| 7. | Troubleshooting                             | 25 |
|    | Index                                       | 27 |

### 1. E2 Browser Functions

The E2 Browser for Macintosh makes it possible to transfer to Macintosh computers images recorded on image memory cards using the Nikon E2/E2s digital still camera. Images recorded by the E2/E2s can be read using a PC card drive.

The E2 Browser supports the following functions:

- thumbnail listing of all images stored in an image memory card
- · display of image attribute information
- transfer of image files from image memory cards to local disk, where they can be saved for future reference
- · deletion of image files from image memory cards
- · multi-display support
- · storage of image files
- delivery of selected images to other applications which support AppleEvents and JPEG and PICT formats (these applications can be started from within the browser)
- · support of uncompressed images

### 2. Package Contents

The E2 Browser for Macintosh package contains the items listed below. Check that nothing is missing from your package. If there are any items missing, please contact your dealer immediately.

- User's manual (1)
- Install disk (1)

### 3. System Requirements

### 3. System Requirements

In order to operate the E2 Browser for Macintosh, the following system environment and software are necessary:

- a Macintosh or Powerbook running System 7.1 and with a 68030 CPU or greater, or a Power Macintosh running System 7.1.2 or later
- 2MB memory minimum (over 10MB is recommended)
   If other applications are to be launched from the browser, there must be enough free memory to support these applications while the browser is running.
- 5MB minimum available hard-disk space (over 40MB is recommended) Note that applications launched from the browser may require additional working hard-disk space.
- a monitor of 640 x 480 pixels or more and which supports 16.7 million, 64K, 32K, or 256 colors, or 256-shade or 16-shade gray scale (16.7 million colors are recommended)
- a Nikon ED-10 PC card drive
- QuickTime Version 2.0 (included in the install disk)
- Mac-PC Manager (included with the Nikon ED-10 PC card drive)
   Note: When using the E2 Browser, release the card's write-protection switch.

**Note:** If too many images are recorded and there is no space left on your memory card, E2 Browser cannot display thumbnail images. In this case, delete some images before starting E2 Browser.

 an application to which images can be delivered (any application, such as Adobe Photoshop, which supports AppleEvent and JPEG and PICT formats)

### 4. Installation

Confirm the following items before installing the Nikon E2 Browser software for Macintosh.

- Protect the Install disk.
- Turn off any virus-checking software. If this is on, installation may not
  complete successfully. In order to turn off the virus checking software,
  first drag the virus checking software out of the Extensions folder and
  then restart the Macintosh.

### 4. Installation

After confirming the above items, install the Browser as explained in the following steps.

### Step 1

Insert the Install disk into the floppy disk drive and double click the installer icon.

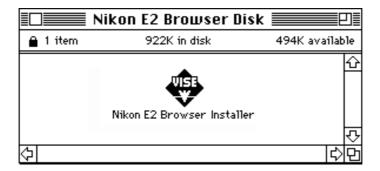

The following dialog will appear.

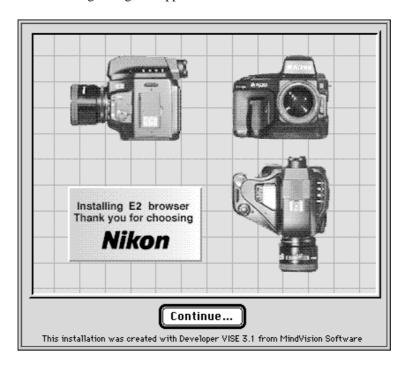

### Step 2

Click "Continue...". A message dialog will appear; click it. The Nikon E2 Browser Installer menu will then appear.

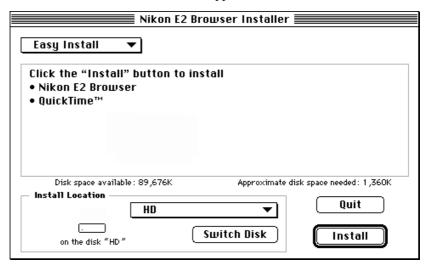

If QuickTime 2.0 has already been installed, choose "Custom Install" from the pull-down menu near the upper-left corner of the menu to install only the E2 Browser. Move to Step 3. (When QuickTime 1.6 or lower has been installed, you must install QuickTime 2.0.)

When installing both the E2 Browser and QuickTime 2.0, choose "Easy Install" from the pull-down menu. After QuickTime has been installed, it will be necessary to restart the computer. The following dialog will appear when the Install button is clicked.

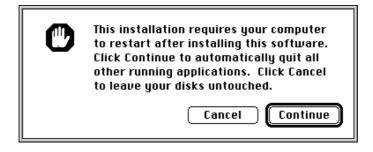

Click "Continue" to advance to Step 4.

### 4. Installation

# **Step 3** If you choose "Custom Install" in Step 2, the following menu appears.

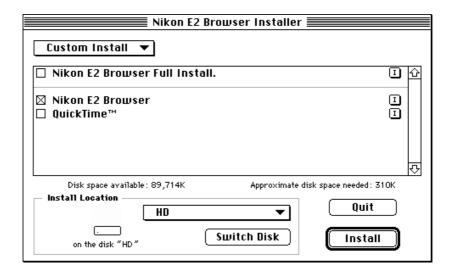

Check "Nikon E2 Browser" and click "Install". Only the E2 Browser will be installed.

### Step 4

You can select a folder for installation by choosing "Select Folder..." from the pull-down menu in the Install Location box.

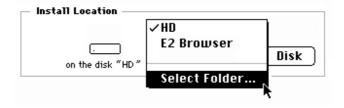

The folder menu appears.

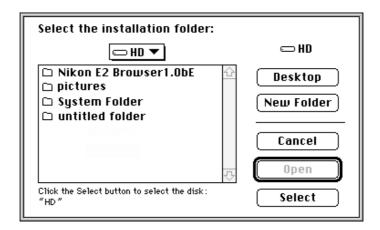

Select a folder and click "Install" to start the installation. The following message is displayed during the installation process.

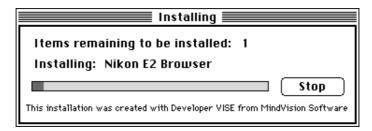

### 4. Installation

#### Step 5

When the installation finishes normally, one of the following messages will be displayed.

When you did not install QuickTime 2.0:

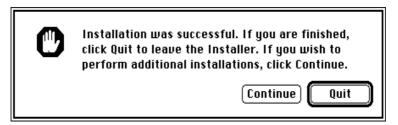

Click "Quit" to finish the installation.

When you have installed QuickTime 2.0:

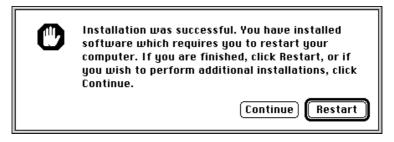

Click "Restart" to restart the Macintosh.

### Step 6

After the installation has been completed, click the E2 Browser icon once to select it and then choose "Get Info" from the File menu.

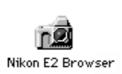

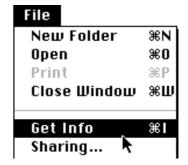

If possible, enter the value equal to or greater than the "Suggested size" in the "Preferred size" text box. If the memory allocated is less than the suggested value, the E2 Browser will not be able to support non-compressed images or the PICT format.

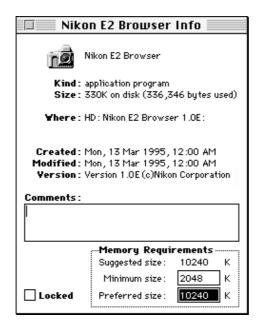

### 5. Main Dialog Box

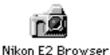

### 5.1 Starting-up the Browser

Double-click the E2 Browser icon to start the browser. The Main dialog box will appear.

When you first start the E2 Browser after installation, thumbnail images will not be displayed. Refer to Section 6.1 for information on selecting an image folder to be displayed.

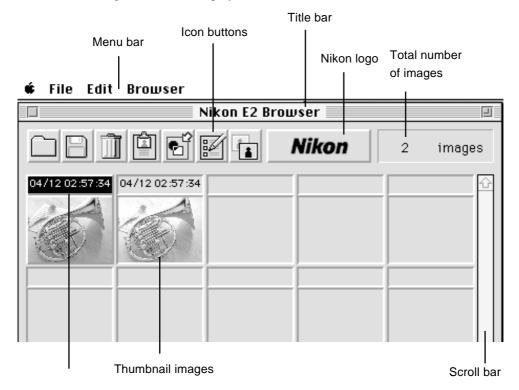

Month/Day Hour/Minute/Second

The maximum number of images which can be displayed in the window at one time depends on the size of the monitor. If the monitor is larger than 800 x 600 pixels, up to 30 thumbnail images can be displayed. Otherwise, a maximum 20 thumbnail images can be displayed.

### 5.2 Selecting images

Click a thumbnail image once to select it.

To cancel the selection, click the selected thumbnail image again while pressing the shift key, or click another thumbnail image.

To select two or more thumbnail images, click each image in succession while pressing the shift key.

To select all thumbnail images, pull down the Edit menu and choose "Select All".

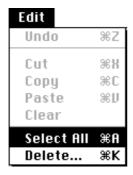

### 5.3 Quitting the Browser

To quit the E2 Browser, pull down the File menu to select "Quit" or click the close box in the Main dialog.

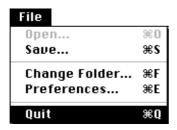

### 5. Main Dialog Box

### 5.4 Main dialog functions

Title bar: Drag the title bar to move the dialog box.

Click the close box on the left end of the title

bar to quit the Browser.

Icon buttons: The icon buttons can be used to access most

Browser functions.

Total number of images: Displays the total number of files in the

selected folder.

Thumbnail images: Displays thumbnail previews of image files

recorded using the Nikon E2/E2s digital still camera. Depending on the size of the monitor, up to 20 or 30 images are displayed at one time from left to right and top to bottom in the order recorded. If the monitor is larger than 800 x 600 pixels, 30 images can be displayed.

Otherwise, 20 images can be displayed. (Up to 999 thumbnail images can be displayed in one

folder.)

Date and Time: Gives the date (Month/Day) and time

(Hour:Minute:Second) the file was created.

Scroll bar: When all files cannot be displayed at one time,

click the scroll bar or arrow buttons to view the

remaining thumbnails.

Nikon logo: Clicking the Nikon logo displays the About

dialog. The About dialog gives a list of icon buttons together with a brief description of

their functions.

### 5.5 Icon buttons

The icon buttons are listed below, together with their functions. Click the icon button once to perform the associated operation.

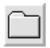

Click this button to choose the image folder to be displayed in the Main dialog box.

Source folder icon

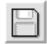

Saves selected images.

Duplicate icon

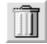

Deletes selected images.

Delete icon

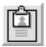

Gives the attribute information for selected images.

Information icon

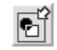

Click this button to open selected images in another application.

Open with.. icon

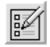

Click this button to specify how images will be saved and what application will be used to open image files.

Preferences icon

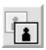

Updates the thumbnail images in the Main dialog box.

Refresh thumbnail icon

Browser functions can be performed using the menus or icon buttons. Before starting the E2 browser, insert the memory card containing the image files in the PC card drive and make sure that the PC memory icon is displayed on the desktop. Check to be sure that the write-protect switch is off before inserting the card in the drive.

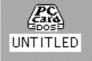

#### **Displaying images** 6.1

This section explains how to select the folder containing the images to be displayed.

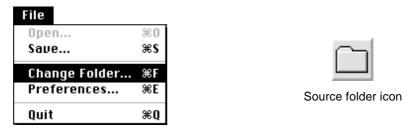

Pull down the File menu to select "Change Folder ..." or click the Source folder icon in the Main dialog box. The Folder dialog will be displayed.

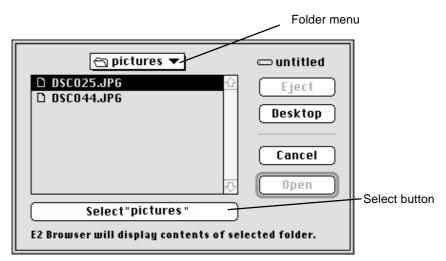

Select a folder a folder containing image files from the Folder menu and click the Select button. Once a folder has been selected, thumbnail previews of the files in the folder will be displayed in the Main dialog box.

#### Folder dialog buttons:

"Eject" Ejects removable disk media.

"Desktop" Click this button to view the contents of the

desktop folder.

"Cancel" Closes the Folder dialog without changing

folders.

"Open" Opens the selected folder.

### 6.2 Saving images

This section explains how to save selected images to a local disk.

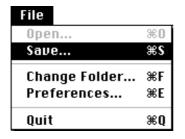

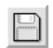

Duplicate icon

Select images to be saved from the Main dialog box, then pull down the File menu to select "Save..." or click the Duplicate icon in the Main dialog box. The Save dialog will be displayed.

If two or more thumbnail images are selected, the Browser saves the images in the order recorded.

How files will be named and stored depends on the settings in the Preferences dialog box (see 6.6, "Preferences"). The contents of the Save dialog will differ depending on whether the naming method is "Automatic," "No change," or "Manual." To choose a naming method, click "Preferences" in the Save dialog box.

The Save dialog when "Automatic" or "No change" has been chosen as the naming method:

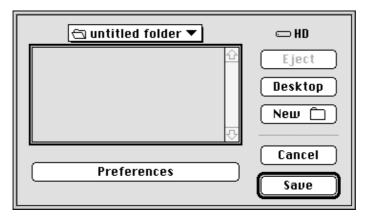

The Save dialog when "Manual" has been chosen as the naming method:

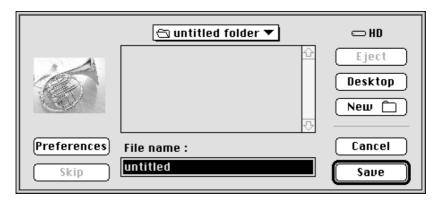

Click "Preferences" to bring up the Preferences dialog, which offers a choice of file formats and naming methods (see 6.6, "Preferences"). When the naming method is "Manual," the image will be saved under the name entered in the "File name" text box. If "Automatic" has been chosen the file will be saved under a computer-generated name, while choosing "No change" results in the file being saved under the name assigned by the E2/E2s.

After selecting a folder and, if necessary, specifying a file name, click "Save" to save all selected images ("Automatic" or "No change") or the image currently displayed in the Save dialog's preview window ("Manual").

#### Save dialog buttons:

"Eject" Ejects removable disk media.

"Desktop" Click this button to view the contents of the

desktop folder.

"New folder" Creates a new folder.

"Cancel" Cancels the operation.

"Save" Saves the selected images.

"Skip" When the naming method is "Manual," this

button will be displayed to allow you to pass over the current image without saving it.

### 6.3 Deleting images

This section explains how to delete selected images.

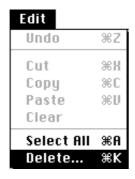

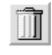

Delete icon

Select images to be deleted from the Main dialog box, then pull down the Edit menu to select "Delete..." or click the Delete icon in the Main dialog box. The Delete dialog will be displayed.

If two or more thumbnails are selected, the Browser will delete the files in the order recorded.

**Note:** Files deleted using this function are not sent to the Trash and cannot be recovered.

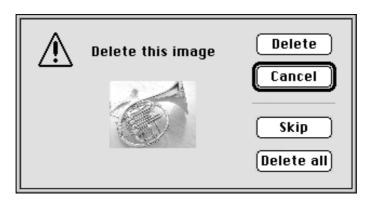

#### Delete dialog buttons:

"Delete" Deletes the image currently previewed in the

Delete dialog box.

"Cancel" Returns you to the Main dialog box without

deleting further images. Images that had already been deleted before the "Cancel" button was pressed will not be restored.

"Skip" When two or more items remain to be deleted,

clicking "Skip" allows you to move to the next item without deleting the image currently previewed in the Delete dialog box.

"Delete all" Deletes all selected images.

### 6.4 Attribute information

Attribute information for each image is recorded on the E2/E2s PC memory card. This section explains how to display the attribute information for selected images.

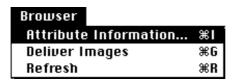

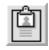

Information icon

In the Main dialog box, select the images for which you want attribute information. Then select "Attribute information..." from the Browser menu or click the Information icon in the Main dialog box. The Attribute Information dialog will be displayed.

When two or more images are selected, the Browser will display the attribute information for each image in succession, starting from the earliest image and continuing in the order the images were recorded.

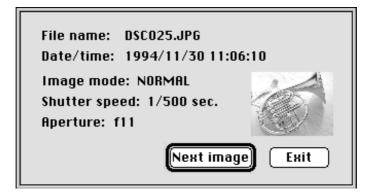

The Attribute Information dialog gives the file name and date and time of recording, as well as the image quality (HI/FINE/NORMAL/BASIC), shutter speed, and aperture settings used to record the image.

Attribute Information dialog buttons:

"Next image" Clicking this button displays the attribute

information for the next image selected.

"Exit" Closes the Attribute Information dialog and

returns you to the Main dialog box.

### 6.5 Delivering images to other applications

Selected images can be delivered to an application such as Adobe Photoshop which supports AppleEvent and JPEG and PICT formats. If the application is not running at the time the images are delivered, it will be launched automatically. The destination application for this operation is set through the Preferences dialog (see 6.6, "Preferences").

| Browser               |    |
|-----------------------|----|
| Attribute Information | ЖI |
| Deliver Images        | ₩G |
| Refresh               | ≆R |

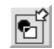

Open with... icon

In the Main dialog box, select the images to be delivered to the other application. Pull down the Browser menu to select "Deliver Images" or click the Open with... icon in the Main dialog box. Copies of the selected images will then be opened in the destination application.

So that the original image files will not be affected, the Browser saves copies of the images to a folder named "To *name of application*" and located in the E2Browser folder. The file names will be those of the original images with the first two letters replaced by "AP". Compressed images (i.e., images recorded at an image setting of BASIC, NORMAL, or FINE) will be stored in JPEG format (the same as that used on the memory card), while uncompressed (HI image quality) images will be stored in the PICT format. These copies remain as back-ups after the destination application has closed and must be deleted manually when no longer needed.

### 6.6 Preferences

The Preferences dialog box allows you to select the naming method and file format used when files are saved, and to specify the application to which images will be delivered.

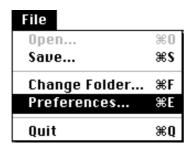

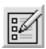

Preferences icon

Pull down the File menu to select "Preferences..." or click the Preferences icon in the Main dialog box. The Preferences dialog will be displayed. The Preferences dialog can also be displayed by clicking the "Preferences" button in the Save dialog box.

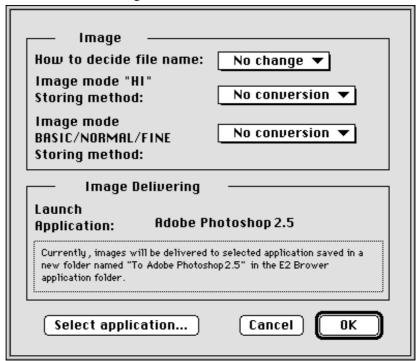

Items in the Preferences dialog box:

How to decide file name: Specifies method used to name files. The

following options can be chosen from the pop-

up menu:

Automatic: A name is automatically assigned according to the

computer's internal clock calendar and the format (JPG/TIF/PICT) in use at the time the file is saved.

No change: Files are saved under the name assigned by the E2/

E2s when the image was originally recorded.

Manual: A user-specified file name is used.

Image mode "HI" Storing method:

Specifies the format to be used when saving uncompressed images. The associated pop-up menu offers a choice of "No conversion"

(TIFF) or "PICT".

Image mode BASIC/NORMAL/FINE Storing method:

Specifies the format for compressed images. The associated pop-up menu offers a choice of

"No conversion" (JPEG) or "PICT".

Preferences dialog buttons:

"Cancel" Cancels any changes to preferences and closes

the Preferences dialog box.

"OK" Updates the preferences and closes the Prefer-

ences dialog box.

"Select application ..." Opens the Application Selection dialog box

(shown opposite) from which a destination application can be chosen (this is the application that will open when the Open with... icon is clicked or "Deliver Image" is chosen from the Browser menu). This option is not available when the Preferences dialog has been

opened from the Save dialog box.

### **Application selection menu**

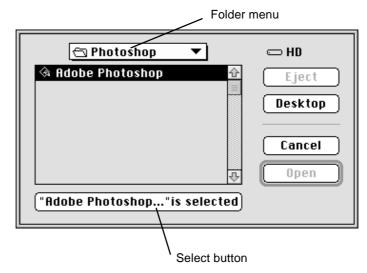

Navigate to the folder containing the destination application using the Folder menu, then select the desired application from the files in the list box and click the Select button. The Application Selection dialog will close, causing the Preferences dialog to be displayed once more.

#### Function of each button:

| "Eject"   | Ejects removable disk media.                                                          |
|-----------|---------------------------------------------------------------------------------------|
| "Desktop" | Click this button to view the contents of the desktop folder.                         |
| "Cancel"  | Closes the Application Selection dialog without changing the destination application. |
| "Open"    | Opens the selected folder.                                                            |

Preferences are stored in the "E2 Browser Prefs" file in the Preferences folder, which in turn may be found in the System Folder. The settings in this file are used when the Browser is launched.

### 6.7 Refreshing the thumbnail images

Updates the thumbnail previews in the Main dialog box.

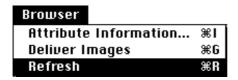

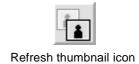

To update the display, pull down the Browser menu to select "Refresh" or click the Refresh thumbnail icon in the Main dialog box.

### 6.8 About dialog

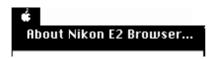

The About dialog can be displayed by selecting "About Nikon E2 Browser..." from the Apple menu or clicking the Nikon logo in the Main dialog box.

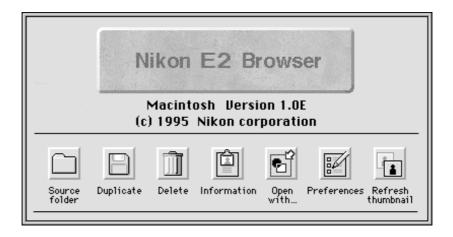

### 7. Troubleshooting

When an error occurs, one of the following error messages will be displayed. Take the action prescribed in the message or in the table below.

Message: An unexpected error has occurred. Operation cannot

continue. The E2 Browser will quit. Contact Nikon

Technical Support.

Message: The folder contents will be read and displayed, but the

selected media is write-protected. Operation cannot

continue.

Action: Unlock the file or release the media's write-protection tab.

Message: The disk drive does not have enough available space to

save files.

Action: Increase space on the hard disk by erasing unnecessary files.

Message: The disk drive is locked and the selected files cannot be

saved.

Action: Release the media's write protection tab.

Message: Operation cannot continue because file is damaged.

Action: Confirm whether the selected file exists or not.

Message: Operation cannot continue because there is insufficient

memory. The E2 Browser will quit.

Action: Increase the amount of memory available to the E2 Browser

following the steps given on page 9 of this manual.

### 7. Troubleshooting

Message: Due to changes in the environment, operation cannot continue. The E2 Browser will quit. The E2 Browser needs System 7.1 and QuickTime 2.0 or a later ver-

sions.

Action: The E2 Browser needs System 7.1 or higher and QuickTime

2.0. Confirm that you have satisfied the system requirements

given in 3, "System Requirements".

Message: Operation cannot continue because an error occurred

when the image delivery application was launched.

Action: Increase the amount of memory available to the E2 Browser

or the application to which images are to be delivered.

## Index

| A                             | I                                 |
|-------------------------------|-----------------------------------|
| About dialog 24               | Icon buttons 12, 13               |
| About Nikon E2 Browser 24     | Delete icon 13, 17                |
| Application selection menu 23 | Duplicate icon 13, 15             |
| Attribute information 19      | Information icon 13, 19           |
| Attribute information 19      | Open with icon 13, 20             |
| С                             | Preferences icon 13, 21           |
| -                             | Refresh thumbnail icon 13, 24     |
| Change Folder 14              | Source folder icon 13, 14         |
| Custom Install 5              | Image mode BASIC/NORMAL/FINE      |
| D                             | Storing method 22                 |
| Date and Time 12              | Image mode "HI" Storing method 22 |
| Delete menu 17                | Install disk 1                    |
| Delete 17                     | installing the Nikon E2 Browser 3 |
| Deleting images 17            | M                                 |
| Delivering of images 20       |                                   |
| Displaying images 14          | Mac-PC Manager 2                  |
|                               | Main dialog box 10                |
| E                             | Main dialog functions 12          |
| E2 Browser icon 9, 10         | Maximum number of images 11       |
| Easy Install 5                | N                                 |
| Extensions folder 3           | Nikon logo 12, 24                 |
| F                             | Nikon PC card drive ED-10 2       |
| Folder menu 14                | О                                 |
| Functions 1                   | Operation 14                      |
| G                             | P                                 |
| Get Info 9                    | Package Contents 1                |
| Н                             | Preferences 21                    |
|                               | Preferences menu 21               |
| How to decide file name 22    | 110101011000 1110110 21           |

### **Index**

### Q QuickTime 2 Quitting the Browser 11 R Refresh 24 Refreshing the thumbnail images 24 S Save menu 15 Save... 15 Saving images 15 Scroll bar 12 Selecting images 11 Starting-up the Browser 10 System Requirements 2 Т Thumbnail images 12 Title bar 12 To cancel the selection 11 To select all thumbnail images 11 To select two or more thumbnail images 11 "To xxx" folder 20 Total image number 12 Troubleshooting 25 V

virus checking software 3